# Trimble의 DTMLink 유틸리티 지침서

Trimble의 DTMLink™ 유틸리티를 이용하면 제 3자 지형면을 가 져와서 새로운 지형면을 만들 수 있습니다. 그 다음, 이 지형면 을 필요한 대로 수정한 후 Trimble 측량 장치에 내보내어 측설 작 업에 이용할 수 있습니다.

먼저 다음 지침서를 보기 바랍니다.

 $\bullet$ DTMLink 유틸리티 소개 (30 분)

Trimble Geomatics Office™ 소프트웨어에는 프로젝트 템플리트 가 들어 있는데, 이 지침서에 필요한 샘플 데이터 파일이 이미 여기에 수록되어 있으므로 데이터를 따로 가져올 필요가 없습 니다. 이 지침서는 사용자의 시스템에 DTMLink가 설치되어 있 고, 또한 사용자가 Trimble Geomatics Office 메뉴 구조를 잘 알고 있다는 전제 하에 마련된 것입니다.

DTMLink에 대한 자세한 내용은 'Trimble Geomatics Office 사용 안내서'나 그 도움말을 참조하십시오. 작업 도중에 해당 대화 상 자에 대한 자세한 정보를 보려면 [F1] 키를 누르거나 도움말 버튼 을 클릭하십시오.

### 프로젝트 설정

여기에서는 Trimble Geomatics Office를 시작하여 DTMLink 템플 리트로써 지침서 프로젝트를 새로 만들도록 합니다.

프로젝트 설정 방법:

- 1. Trimble Geomatics Office를 시작합니다.
- 2. 다음 중 하나를 실행합니다.
	- [파일 / 새 프로젝트]를 실행합니다.
	- '표준' 도구 모음에서 [새 프로젝트] 단추 n 를 클릭 합니다.

다음과 같은 대화 상자가 나옵니다.

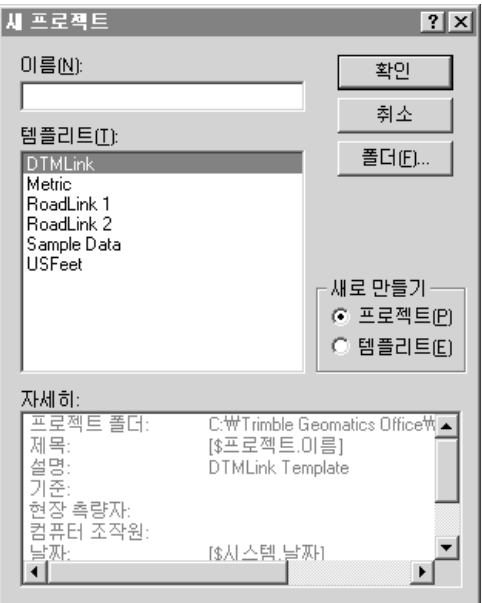

- [이름] 필드에 프로젝트의 이름을 입력합니다.  $3.$
- 4. DTMLink 템플리트를 선택합니다.

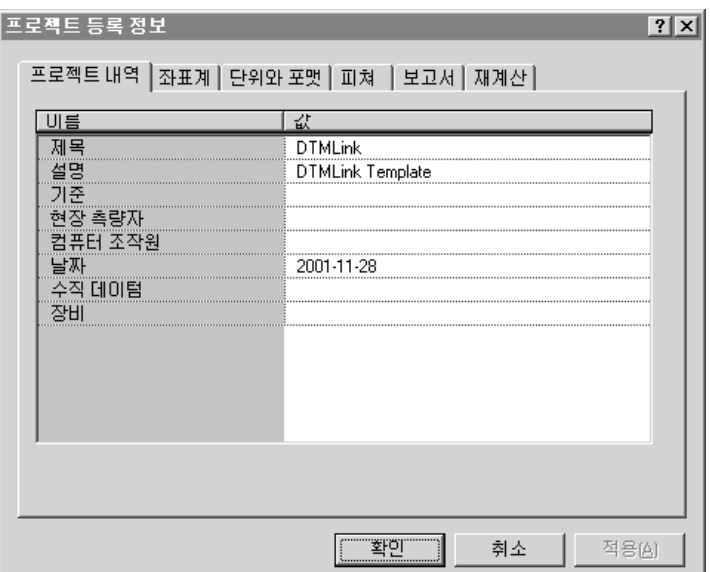

5. 확인을 클릭하면 다음 대화 상자가 나옵니다.

[프로젝트 내역] 탭이 선택되어 있습니다.

6. [컴퓨터 조작원] 필드에 사용자의 이름을 입력하고 기타 관련 내역을 기재합니다.

참조: 다른 탭 하의 옵션들은 이미 설정되어 있는데 이것 들을 볼 수 있습니다. 좌표계 설정 내용은 변경하지 마십 시오. 이 지침서에서 쓰는 단위는 미터법 단위입니다.

7. 확인을 클릭합니다.

## 등고 지형면 모델 만들기

지형면 점과 분할선이 Trimble Geomatics Office 그래픽 창에 나옵 니다.

이름이 '분할선'인 레이어에는 모든 분할선이 들어 있습니다.

지형면 점과 분할선을 정의하는 방법:

1. 평면도 보기 화면에서 [도구 / DTMLink / 새 지형면]을 실 행합니다. 다음 대화 상자가 나옵니다.

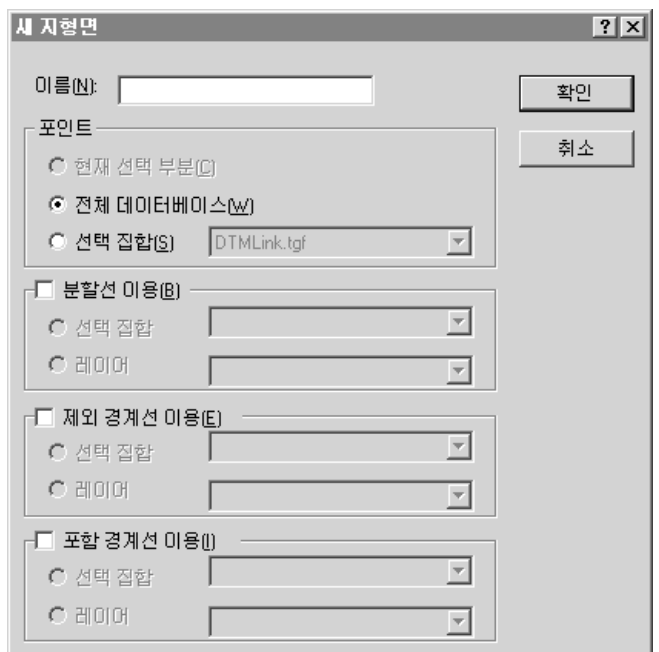

- 2. [이름] 필드에 새 등고 지형면의 이름을 입력합니다(예: Surface1).
- [포인트] 상자에서 '전체 데이터베이스' 옵션을 선택합니  $3.$ 다.
- [부할서 이용] 확인란을 선택합니다. 4.

5. '레이어' 옵션을 선택합니다. 목록으로부터 '분할선 레이어 '를 서택합니다

6. 확인을 클릭합니다.

데이터베이스의 모든 포인트와, 모든 분할선을 토대로 상 세한 등고 지형면이 만들어집니다. 이 등고 지형면 모델이 다음의 창에 나옵니다.

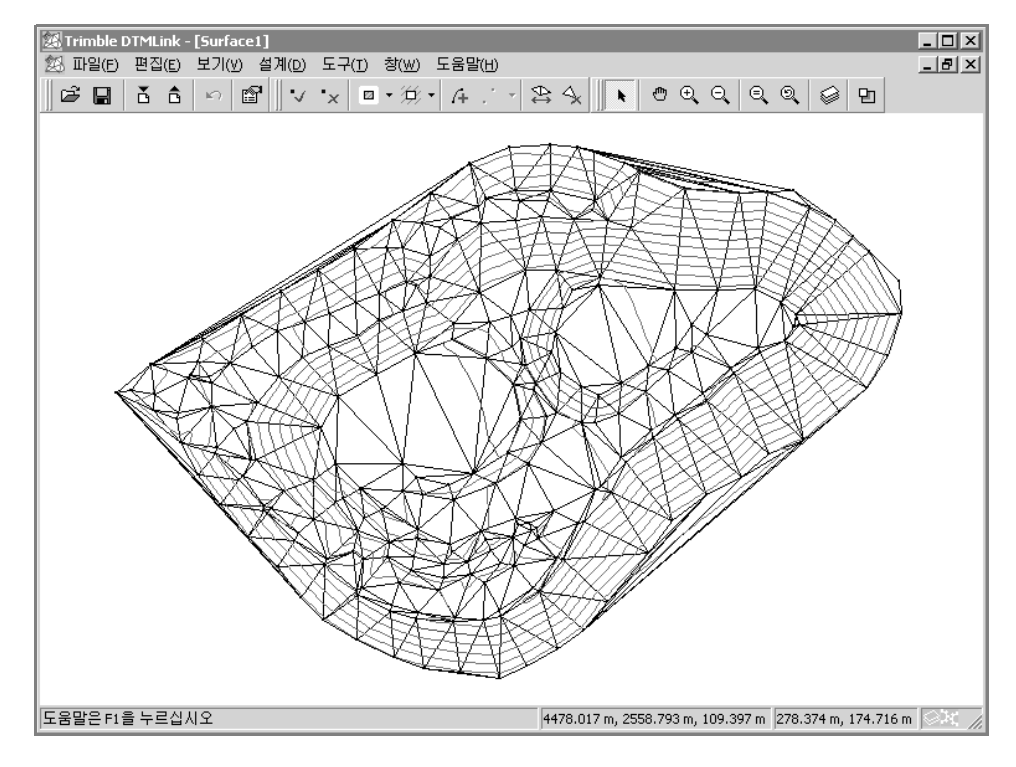

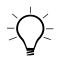

팀: 등고 지형면 모델의 화면 출력 형식을 바꾸려면 [보기 / 옵션]을 실행 한 후, [선 옵션] 탭을 선택하도록 합니다.

팀: 선택 집합의 선들을 써서 분할선과 경계선을 정의할 수도 있습니다.  $\sum$ [분할선 이용] 상자에서 '선택 집합' 옵션을 선택하십시오.

경계선 추가

만든 등고 지형면 모델에 [축소 정돈] 명령을 이용하여 경계선 을 추가해 보도록 합시다.

[축소 정돈] 명령을 이용하여 포함 경계선을 추가하는 방법:

1. 아래와 같이 '지형면' 도구 모음에서 [포함 경계선] 단추 의 우측에 있는 화살표를 클릭합니다.

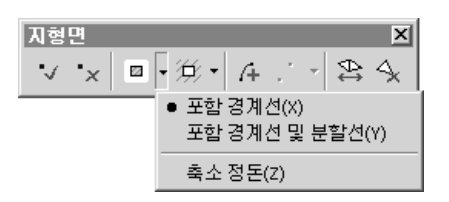

2. 목록에서 [축소 정돈]을 선택합니다.

그러면 자동으로 등고 지형면 주위로 포함 경계선이 들어 갑니다. 암청색의 경계선 하나가 등고 지형면에 있는 모든 포이트 주위를 따라 생깁니다.

경계선 편집

여기에서는 [축소 정돈] 명령으로 새로 만든 경계선을 경계선 편집 도구들로써 편집해 보도록 합시다.

등고 지형면의 둘레를 따라 세구데에서 불규칙 트라이앵글이 형성되어 있습니다. 경계선을 편집하여 이 트라이앵글들을 제거 하도록 합니다. 이 세 경계선을 삭제하고 새로운 선들을 추가함 으로써 등고 지형면의 가장자리가 보다 잘 맞게 할 필요가 있습 니다.

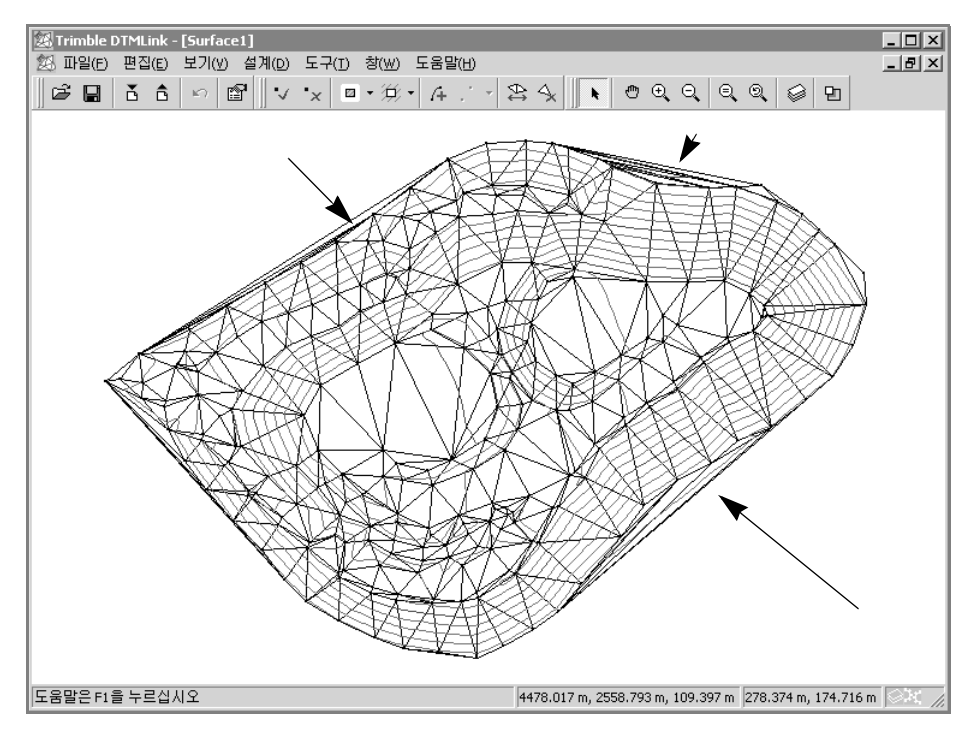

불규칙 트라이앵글들은 아래에 표시되어 있습니다.

경계선의 편집 방법:

- 1. '지형면' 도구 모음에서 [분할선/경계선 삭제] 도구 단 추 \_ 틀 선택합니다.
- 세 선을 각각 선택하여 모두 삭제합니다.  $2.$

참조: [분할선/경계선 삭제] 도구 단추를 쓰면 삭제할 선 형식을 선택할 수 있습니다. 모든 선 형식을 삭제하려면 '모두' 옵션을 선택하십시오. 경계선 형식들이 중첩된 경 우, 그 중 하나의 형식만 삭제하려면 목록에서 해당 형식 을 선택하십시오. (기본값은 사용자가 마지막으로 선택한 선 형식이 삭제되는 것임)

3. 이 등고 지형면을 가장 잘 나타내는 경계선을 추가함으로 써 불규칙 트라이앵글들을 제거합니다.

i<sup>©</sup>Trimble.

- 4. '지형면' 도구 모음에서 [포함 경계선] 도구 단추 - 를 서택함니다
- 5. 삭제된 선 중 하나의 시점을 클릭하 후, 그 다음 트라이앵 글의 정점을 클릭합니다. 경계선이 삽입됩니다.
- 6. 기존 경계선의 다른 쪽 끝에 연결될 때까지 해당 측량 영 역의 포이트들을 따라 클릭합니다.
- 7. 다시 한번 [포함 경계선] 도구 단추를 선택함으로써 새로 운 경계선을 삽입합니다.
- 8. 삭제된 선 각각에 대하여 제 4 단계에서 제 6 단계까지를 반복합니다.
- 9. F4 키를 눌러 다음 창에서와 같이 등고 지형면 모델을 업 데이트합니다.

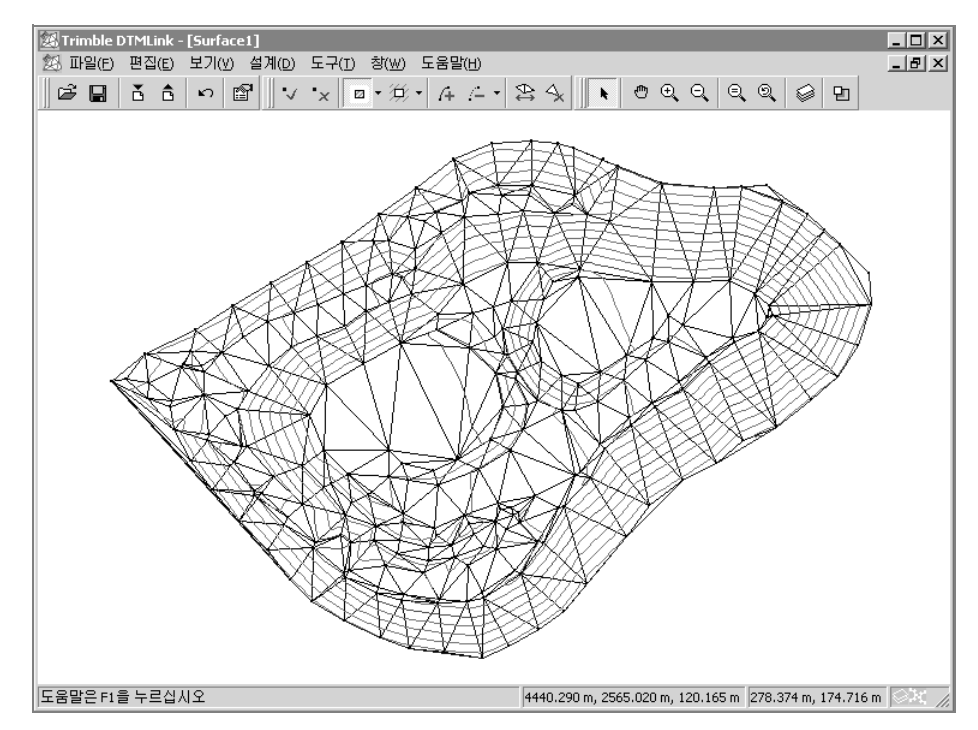

참조: [설계 / 선 추가]를 실행하여 경계선을 추가할 수도 있습니다. 필 드 필인 기능을 이용하여 경계선의 시점 및 종점을 선택하면 됩니다.

### iimble.

참조: 경계선에 대한 상기 설명 과정을 똑같이 적용함으로써 부할선을 추가 또는 삭제할 수 있습니다. 경계선 도구 단추들 대신, 분할선 도구 단추들을 사용하십시오.

잘못된 경계선을 제거하려면 다음 중 하나를 실행합니다.

- [편집 / 경계서 추가 취소]를 실행합니다.  $\bullet$
- '퓨주' 도구 모음에서 [부할서/경계서 삭제] 도구 다추를  $\ddot{\phantom{a}}$ 선택하 후, 해당 선을 선택합니다.

잘못되 선이 사라집니다.

# 형성된 트라이앵글의 스왑을 통한 등고 지형면 모델 편<br>집

여기에서는 트라이앵글의 스왑 방법을 알아보도록 합니다. 트라이앵글의 스왑시, 새 트라이앵글의 변을 따라 포인트간 높 이 기울기가 형성됩니다. 도출되는 등고선은 스왑 이전의 그것 과 약간 달라지고 그 결과, 실제에 보다 가까워질 수 있습니다.

등고 지형면이 불규칙한 경우에서와 같이 트라이앵글을 스왑하 더라도 등고 지형면이 달리 개선되지 않는 경우도 있습니다.

참조: 등고 지형면의 가장자리로부터 비현실적인 모양의 트라이앵글 을 제거하려면 '지형면' 도구 모음에서 [트라이앵글 삭제] 도구 다추를 클릭하십시오. 그 다음, DTMLink 창에서 해당 트라이앵글의 가운데를 클릭하면 됩니다.

트라이앵글 스왑 기능은 그림 1에서 보는 바와 같이 볼록 사변 형에서만 적용됩니다.

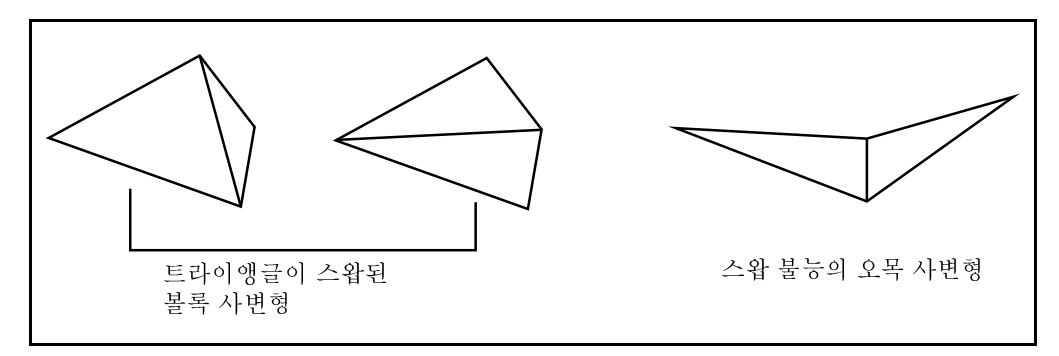

#### <span id="page-9-0"></span>그림 1 트라이앵글 스왑

오목 사변형을 선택하는 경우에는 오류 메시지가 나옵니다.

트라이앵글의 스왑 방법:

- 1. 두 트라이앵글을 스왑하여야 할 영역으로 이동하기 위하 여 [보기 / 지정 이동]을 실행합니다. 트라이앵글을 스왑하 면 불규칙한 등고선이 제거됩니다. [지정 이동] 대화 상자 가 나옵니다.
- 2. 다음 대화 상자에 표시된 값을 입력합니다.

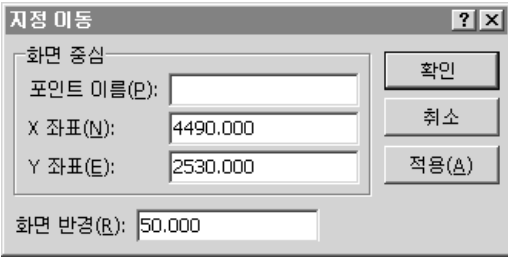

스왑 대상인 두 트라이앵글이 이제 화면의 중앙에 나옵니 다. 그림 2 참조.

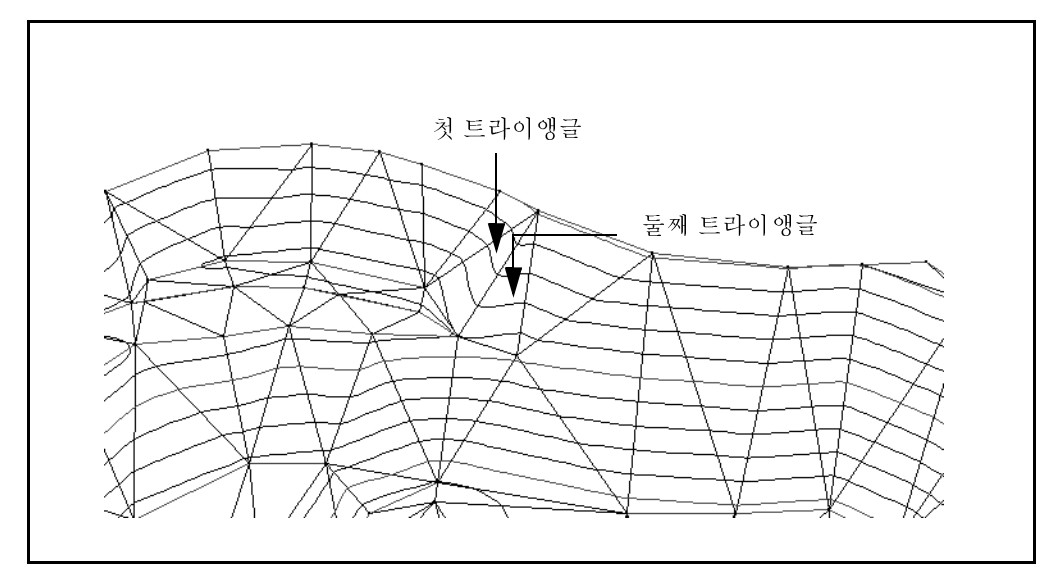

<span id="page-10-0"></span>그림 2 트라이앵글이 나오는 등고 지형면 모델의 화면 출력

3. '지형면' 도구 모음의 [트라이앵글 스왑] 도구 단추 <mark>(2</mark>; 를<br>클릭합니다.

커서가  $\mathcal{R}_{\text{D}}$  모양으로 바뀝니다.

- 4. 스왑할 트라이앵글 중 하나를 클릭합니다. 그 트라이앵글 이 녹색으로 나옵니다.
- 5. 스왑할 다른 트라이앵글을 선택합니다. 등고선이 즉시 업 데이트됩니다.
- 6. [전체 보기] 도구 단추 의 를 이용하면 그래픽 표시 화면 창에 프로젝트의 전체 범위가 나옵니다.

체적 계산

여기에서는 비축 체적을 계산해 보도록 합니다. 다음 방식 중 하나에 의거, DTMLink 상에서 체적 보고서가 자 동으로 생성됩니다.

- 표고의 위
- 두표고사이
- 공체적

'표고의 위' 방식에 의한 비축 체적 계산 과정:

1. [도구 / 체적 보고서]를 실행합니다. 다음과 같은 대화 상 자가 나옵니다.

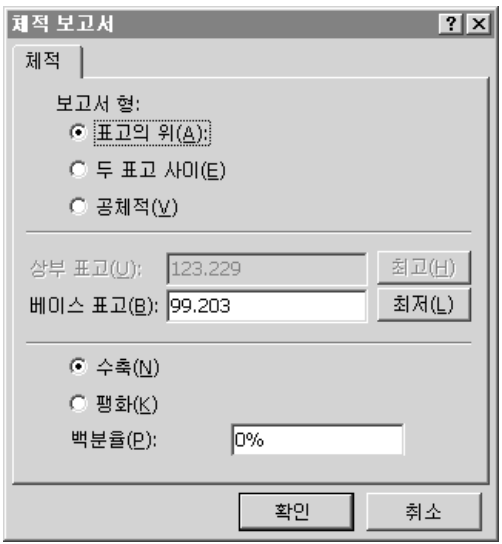

2. 기본값 설정을 그대로 수용하려면 확인을 클릭합니다. 여러가지 체적 계산 방식에 대한 자세한 사항은 도움말의 '체적' 항목을 참조하십시오.

보고서가 곧바로 나옵니다. 그림 3은 체적 보고서의 일례 입니다.

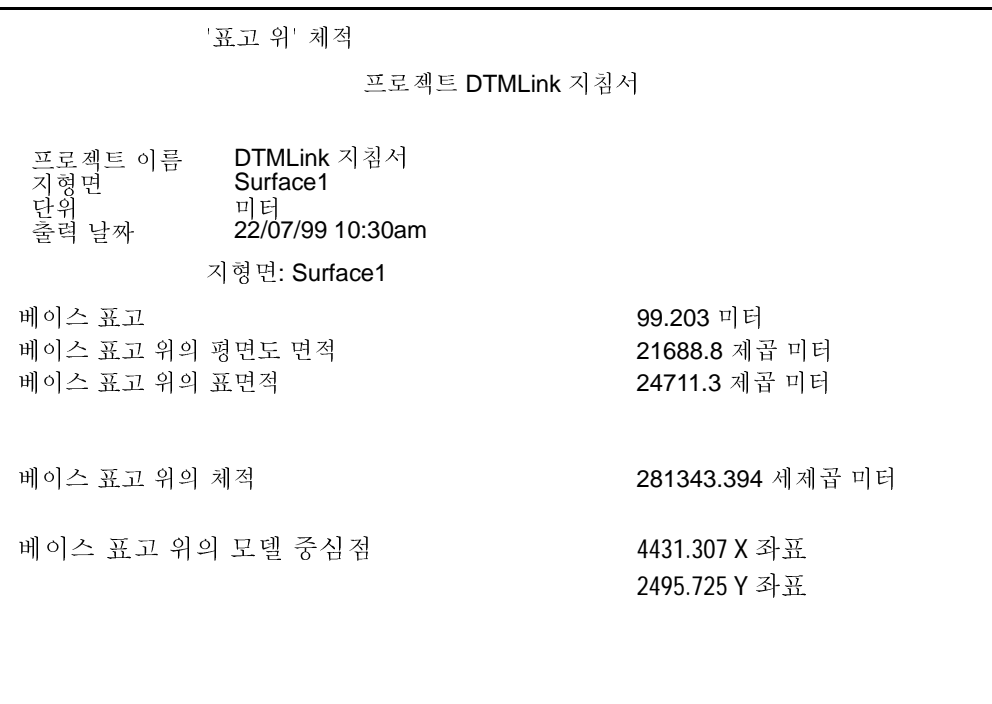

<span id="page-12-0"></span>그림 3 체적 보고서 예시

> 이 예시 보고서에서는 원체적이 281343.394 세제곱 미터입니다. 추후에 보고서를 보려면:

- 1. Windows 탐색기를 엽니다.
- $C:\T$ rimble Geomatics Office\Projects\XX\  $2.$ Reports\RoadLink-DTMLink\YY 폴더로 찾아갑니다(여기서 XX는 프로젝트 이름, YY는 등고 지형면 모델).
- 3. 보고자 하는 보고서의 이름을 더블 클릭합니다. 그 보고서 가 나옵니다.

참조: 비축 체적 결과를 조정하려면 비축 베이스의 경사도를 고려하도 록 합니다. 베이스 포인트들의 등고 지형면 모델을 구성하여 그 표면 을 따라 경계선을 만든 다음, 체적을 계산합니다. 이 체적이 비축 체적 에서 차감됩니다.

### **& Trimble**

# 그리드 DTM 만들기

여기에서는 그리드 수치 지형 모델(DTM)을 만듭니다.

TIN DTM을 만드는 방법:

- 「파일 / 내보내기]를 실행합니다. [내보내기] 대화 상자가  $1<sup>1</sup>$ 나옵니다.
- 2. TIN DTM을 Trimble Survey Controller 파일(\*.ttm)로 옵션 을 선택하고 나서 확인을 클릭합니다.

참조: 일반적으로 사용자는 DTM을 Trimble 측량 장치에 직접 내보낼 것입니다.

[TIN 범위] 대화 상자가 나옵니다. 등고 지형면의 범위를 규정하는 직사각형 경계선이 이제 그래픽 표시 화면 창에 나와 있습니다. 이 지침서에서는 기본값 범위를 그대로 수 용하도록 합니다.

참조: TIN DTM을 만드는 데 쓰이는 등고 지형면의 영역 을 축소하기 위해서는 직사각형 경계선을 드래그하여 그 영역을 설정하면 됩니다. 그에 따라 [TIN 범위] 대화 상자 에 나오는 TIN 경계선 좌표가 자동으로 업데이트됩니다.

- 확인을 클릭합니다.  $\mathcal{R}$
- 4. \_ 이 TIN DTM의 이름을 정하여야 합니다. [파일 이름] 필드 에 이름을 입력하고 저장을 클릭합니다.

이 파일이 C:\Trimble Geomatics Office\Projects\XX\Export 폴 더(여기서 XX는 프로젝트 이름)에 저장됩니다.

- DTMLink 지침서 끝 -

저작권 및 상표

14/14 쪽

<sup>© 2000-2002</sup> Trimble Navigation Limited. All rights reserved. 구 및 삼각형 로고, Trimble, DTMLink, RoadLink, Trimble Geomatics Office는 Trimble Navigation Limited의 상표입니다. 기타 다른 상표는 해당되는 각 소유자의 자산입니다.